# **Herbar 3.5**

**Programa para informatización de colecciones Botánicas**

# **TALLER PRÁCTICO DE INICIACIÓN A HERBAR VERSIÓN 3.5 Noviembre, 2005**

# *TALLER DE INICIACIÓN A HERBAR 3.5*

# *INDICE*

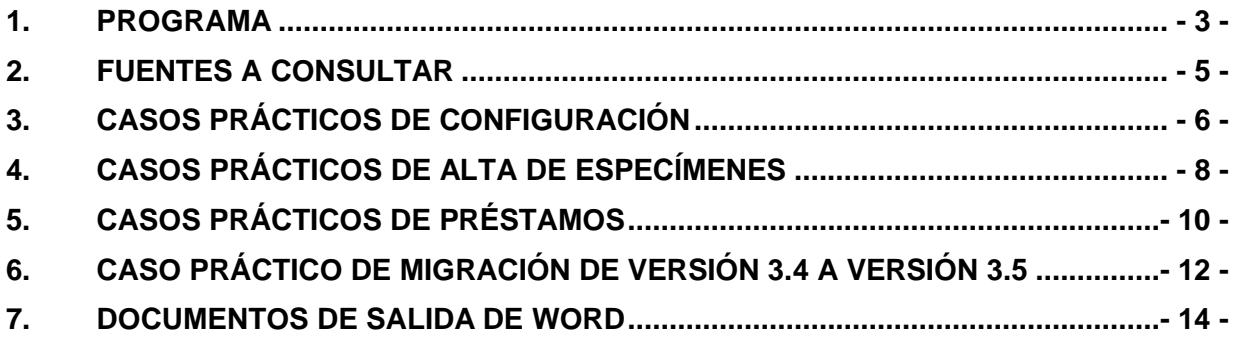

# **1. PROGRAMA**

**Lunes 28 de Noviembre**

1ª Sesión 11:00 – 13:30

- Introducción a la informatización de colecciones: una visión general
- GBIF y GBIF.ES
- Introducción general al programa Herbar
- Instalación de HERBAR versión 3.5 y su configuración:
	- Creación de una nueva colección
	- Rutas de los archivos y otras opciones de configuración
	- Sistema de bases de datos en Herbar

#### 2ª Sesión 15:00 – 18:00

- Visión general de Access:
	- o Adjuntar, importar y exportar datos
	- o Moverse los registros de una tabla Access. Teclas de Acceso rápido.
- Tablas de la colección y sus Relaciones
- Alta / modificación de especímenes desde Entrada normal de datos.
- Asignación de localidades y su gestión.

#### **Martes 29 de Noviembre**

3ª Sesión 9:30 – 13:30

- Gestión de nombres científicos.
- Asignación de imágenes desde la Entrada normal de datos.
- Caso práctico de informatización desde Entrada normal de pliegos.
- Alta de especímenes desde Entrada Rápida (sin imágenes):
	- Gestión tablas de Entrada Rápida:
	- Herramientas de repetición/bloqueo y otras herramientas.
	- Volcado de datos desde Entrada Rápida a la colección
- Caso práctico de informatización desde Entrada Rápida (sin imágenes)

#### 4ª Sesión 15:00 – 18:00

- Impresión de etiquetas desde Menú Principal y desde Entrada Rápida:
	- o Macros en Word
	- o Creación de etiquetas propias.
- Consultas y listados.

# **Miércoles 30 de Noviembre**

5ª Sesión 9:30 – 13:30

- Informatización a partir de imágenes:
	- Módulo de introducción desde Entrada Rápida
	- Volcado de datos e imágenes desde Entrada Rápida a la colección
- Gestión de préstamos.

.

Caso práctico con préstamos.

#### *TALLER DE INICIACIÓN A HERBAR 3.5*

#### 6ª Sesión 15:00 – 18:00

- Gestión de Solicitudes
- Gestión de Intercambios
- Centros, personas y etiquetas postales
- Caso práctico con solicitudes e intercambios.

#### **Jueves 1de Diciembre**

#### 7ª Sesión 9:30 – 13:30

- Exportación de datos a GBIF:
	- El modelo DarwinCore y su evolución
	- Servicio de alojamiento de datos de la Unidad de Coordinación
	- Exportar datos desde HERBAR
- Caso práctico de Exportación de datos a GBIF:
	- Exportación de todos los datos de la colección.
	- Exportación utilizando el filtro de HERBAR
	- Exportación utilizando filtros de MS-Access.
- Migración de datos desde la versión 3.4g a la versión Herbar 3.5:
	- Creación de una nueva colección
	- Procesos para volcado de datos a la nueva colección
- Sistema de soporte técnico a usuarios BUGZILLA.
- Repaso y aclaración de dudas
- Discusión.

# **2. FUENTES A CONSULTAR**

- 1. Sitio web de HERBAR: http://www.gbif.es/herbar/herbar.php
- 2. Manual de Uso de HERBAR: http://www.gbif.es/herbar/herbardownload.php
- 3. Tablas de referencia para exportar a DarwinCore: http://www.gbif.es/recursos.php
- 4. Cuaderno 14 de Flora Micológica Ibérica: resolución de dudas para nombres científicos e información relacionada: http://www.rjb.csic.es/bibmaste/manual\_n.pdf
- 5. Herramientas geográficas: http://www.gbif.es/HerramGeo.php
- 6. Herramientas geográficas y de soporte: http://www.gbif.org/links/tools
- 7. Principios sobre la calidad de los datos en GBIF: http://circa.gbif.net/irc/DownLoad/kjeYAKJSmRGFqwAaUY4x8KZ1jH4pYxtv/F 37w1fUI4R0AgTiySEZttf0yRVSbNGn/Data%20Quality.pdf
- 8. Enlaces de interés para la informatización de colecciones de Historia Natural (programa DIGIT): http://www.gbif.org/prog/digit/links

*Unidad de Coordinación* GBIF.ES

# **3. CASOS PRÁCTICOS DE CONFIGURACIÓN**

#### **Organización de Bases de Datos de HERBAR**:

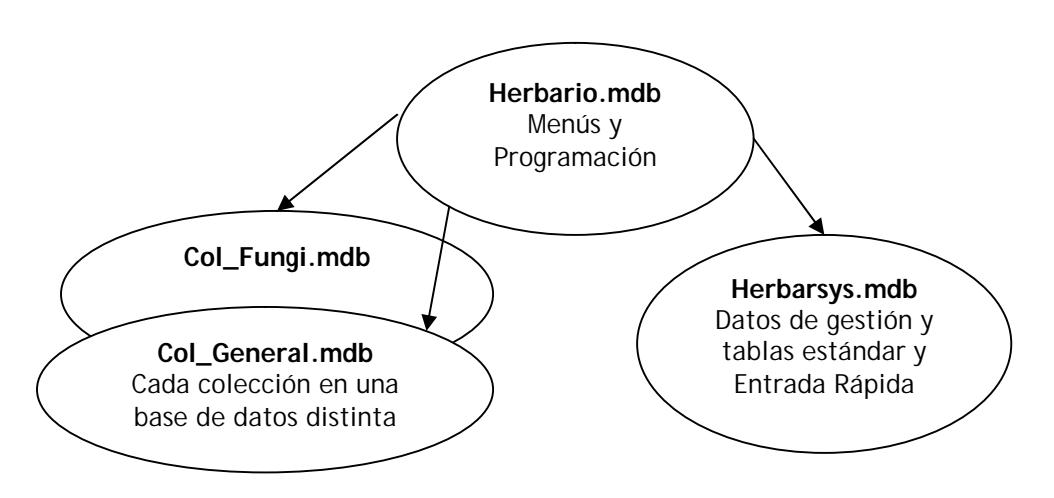

#### **Los directorios iniciales de la instalación son:**

- a.) Para Herbario.mdb, Herbarsys.mdb y la colección de trabajo: **C:\Herbar.**
- b.) Para documentos Word y Plantilla.mdb **C:\Herbar\Documentos**
- c.) Para las imágenes **C:\Herbar\Imagen**
- d.) Para la base de datos de exportación **C:\Herbar**

Para realizar los casos prácticos vamos a cambiar estos directorios por otros de prueba. Al terminar los casos prácticos deberemos dejar los archivos según se encuentran en estos directorios iniciales de instalación.

#### **PARA LOS CASOS PRÁCTICOS REALIZAR LOS SIGUIENTES PASOS PREVIOS:**

- e.) Crear el directorio **C:\Herbar\DocuPrueba**
- f.) Crear el directorio **C:\Herbar\ImagenPrueba**
- g.) Crear el directorio **C:\Herbar\Internet**
- h.) Crear una base de datos de Access vacía y con el nombre **Exporta.mdb** en el directorio **C:\Herbar\Internet**

#### **CASO PRÁCTICO 1. Un usuario trabajando con una o varias colecciones.**

**OBJETIVO:** Trabajar con HERBAR instalado en el disco duro de nuestro ordenador (**Herbario.mdb**), al igual que **Herbarsys.mdb** y **la coleccion y/o colecciones**.

#### **Realizar los siguientes pasos:**

- 1. Comprobar que HERBAR (**Herbario.mdb**) y **Herbarsys.mdb** están **C:\Herbar.**
- 2. Copiar todos los documentos de Word (\*.doc) y **Plantilla.mdb** de **C:\Herbar\Documentos** al directorio **C:\Herbar\DocuPrueba** .
- 3. Abrir la aplicación HERBAR crear una nueva colección con el nombre **Col\_fungi.mdb** en el directorio **C:\Herbar**
- 4. Comprobar que los datos de esta colección **Col\_fungi.mdb** tienen esta configuración :
- a. Los documentos Word para Documentos y Etiquetas están en **C:\Herbar\DocuPrueba**
- b. Las imágenes de la colección se encuentran en **C:\Herbar\ImagenPrueba**
- c. El **reino** al que pertenece la colección es **Fungi**.
- **d.** Exportará sus datos a Internet en la base de datos **Exporta.mdb** del directorio **C:\Herbar\Internet**
- 5. Seleccionar la colección de trabajo **Col\_fungi.mdb** y consultar desde la "Introducir nombres científicos" la tabla de nombres científicos (NOMEN) que es sólo accesible por nosotros y por ningún otro usuario.

#### **CASO PRÁCTICO 2. VARIOS USUARIOS Y UNA O VARIAS COLECCIONES.**

**OBJETIVO:** Trabajar con **Herbario.mdb** instalado en el disco duro de nuestro ordenador y mientras que **Herbarsys.mdb, Col\_Historica.mdb y otras colecciones** están en el Servidor.

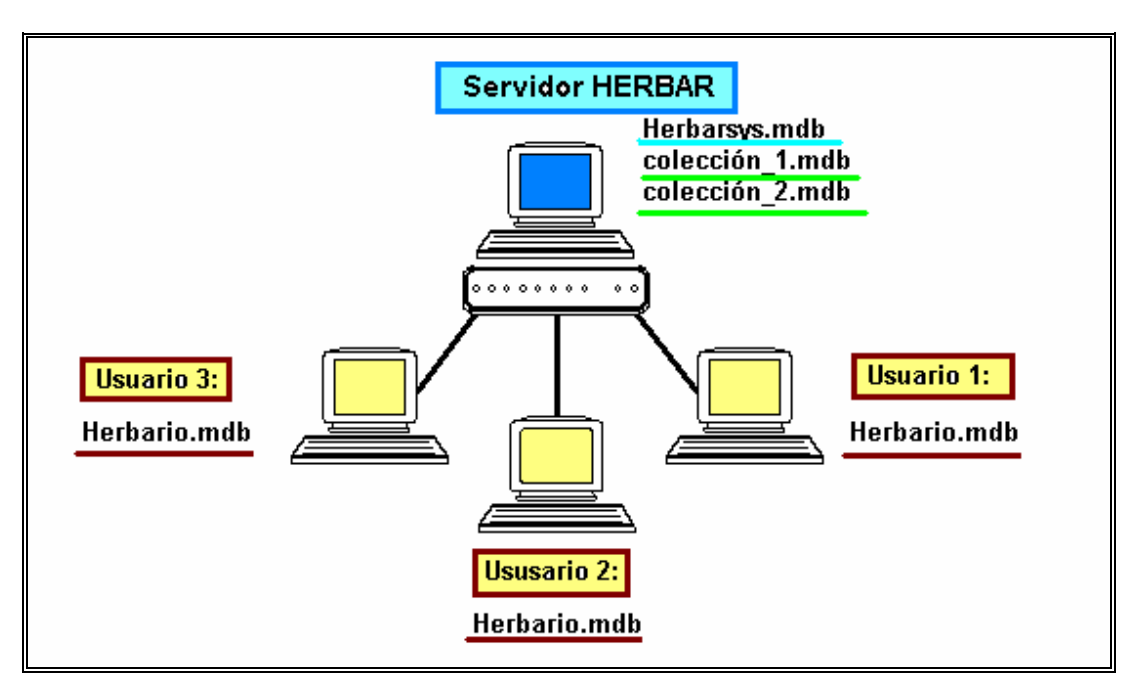

#### **Realizar los siguientes pasos**:

- 1. Comprobar que **Herbario.mdb** está **C:\Herbar**.
- 2. La base de datos **Herbarsys.mdb** está en **\\servidor\herbar35**
- 3. Crear en el servidor **\\gbif\_aula\herbar35** una colección.
- 4. Configurar los datos de esta colección **así**:
	- a. Los documentos Word para Documentos y Etiquetas y Plantilla.mdb están en **C:\Herbar\Documentos**
	- **b.** Exportará sus datos a Internet en la base de datos **Exporta.mdb** del directorio **C:\Herbar\Internet**
	- **c.** El reino al que pertenece la colección será Plantae o Fungi, según cada colección.
- **5.** Seleccionar la colección de trabajo **que acabamos de crear** en el servidor y consultar desde la "Introducir nombres científicos" la tabla de nombres científicos (NOMEN) común para todos los usuarios que trabajan con la colección.
- . **6. Al terminar los casos prácticos deberemos dejar los archivos según se especifica en los directorios iniciales de la instalación.**

# **4. CASOS PRÁCTICOS DE ALTA DE ESPECÍMENES**

#### *A Realizar Desde La Entrada Normal De Especimenes:*

#### **CASO 1. REALIZAR EL ALTA DE UNA NUEVA DETERMINACIÓN Y ASIGNARLE UNA LOCALIDAD.**

#### **OBJETIVO: Dar de alta un especimen al que asignaremos una georreferenciación conocida. Borrar del especimen dicha localidad asignada porque no es la correcta. Dar de alta en GEORREF una nueva localidad que después asignaremos al especimen.**

Realizar lo siguiente:

- 1. Desde la entrada normal dar de alta **NHERBARIO**: 19850 1 y asignarle una localidad existente.
- 2. Borrar del especimen esta localidad asignada porque no es la correcta.
- 3. Dar de alta una nueva localidad en GEOREF con los datos deseados
- 4. Asignar al especimen la localidad que acabamos de dar alta.

#### **CASO 2. DAR DE ALTA TRES REVISIONES DEL MISMO ESPECIMEN.**

#### **OBJETIVO: Distinguir entre el manejo de datos del especimen y las distintas determinaciones que pueda sufrir.**

Realizar lo siguiente:

- 1. Dar de alta dos nuevas revisiones al especimen del caso anterior.
- 2. Borrar la última revisión dada porque no es la correcta.
- 3. Dar de alta una nueva revisión.

#### **CASO 3. REALIZAR EL ALTA DE UN ESPECIMEN, ASIGNARLE UNA LOCALIDAD ORIGINAL Y REALIZAR DESPUÉS UNA GEORREFERENCIACIÓN RETROSPECTIVA.**

**OBJETIVO: Dar de alta un especimen al que asignaremos una georreferenciación ya existente pero no tiene coordenadas conocidas, y asignarla como Original. Asignaremos una nueva localidad al especimen pero con UTM y la asignaremos como Preferida. Comprobar que no perdemos información al asignar una segunda localidad sino que enriquecemos los datos de la colección.**

Realizar los siguientes pasos:

- 1. Desde la entrada normal dar de alta **NHERBARIO**: 19900 1 y asignarle una localidad existente que no tenga UTM, y asignarla como ORIGINAL.
- 2. A continuación suponemos que averiguamos la UTM de la localidad y que es UTM es 30TUL7941. Daremos de alta esta nueva georreferenciación en **GEOREF**, igual que la anterior pero con UTM.
- 3. Asignarla al especimen la nueva localidad con UTM pero asignarla como PREFERIDA. De esta manera tendremos dos localidades asignadas al especimen.

#### **CASO 4. REALIZAR LA CORRECCIÓN DE UN ERROR MECANOGRÁFICO.**

**OBJETIVO:** Corregir un error mecanográfico de una localidad ya asignada a varios especímenes.

Realizar lo siguiente:

- 1. Comprobar cuántos especimenes tienen asignada la localidad de: ESP So "Catalañazor, Deesa de Carrillo" realizando una consulta.
- 2. Sabiendo que es el nombre de una localidad actual (y no histórica) y que el nombre se ha introducido erróneamente por un error mecanográfico, corregir la palabra "Deesa" por **Dehesa**.
- 3. Comprobar que la corrección ha tenido efecto en aquellos ejemplares que la tienen asignada.

### *A Realizar Desde ENTRADA RAPIDA*

#### **CASO 4. REALIZAR INTRODUCCIÓN DE NUEVAS IDENTIFICACIONES EN ENTRADA RÁPIDA.**

**OBJETIVO:** Manejar la introducción de datos desde Entrada Rápida utilizando el bloqueo y la repetición de campos de la georreferenciación.

Realizar lo siguiente:

- 1. Ir a Entrada Rápida y crear una tabla nueva.
- 2. Comenzar la introducción de identificaciones desde el número de Herbario: 19901 /1
- 3. El Número de Herbario 19902 /1 tiene dos revisiones. Introducir ambas.
- 4. Utilizar la Herramienta de Bloqueo y repetición para los campos de la georreferenciación.
- 5. Dar de alta nuevos nombres científicos según vayamos dando de alta determinaciones.
- 6. Comprobar los datos y realizar el volcado a la colección.
- 7. Comprobar los datos volcados en la colección:
	- a. Datos de la georreferenciación en GEOREF.
	- b. Las dos revisiones del número 19902 /1.
	- c. Nombres científicos y resto de datos.

#### *A Realizar Desde Entrada Normal*

#### **CASO 5. DAR DE ALTA NUEVOS ELEMENTOS DEL ARBOL JERÁRQUICO DE LOCALIDADES**

**OBJETIVO:** Manejar la Vista Jerárquica de localidades.

Realizar lo siguiente:

- 1. Pulsar en el Icono Mundo de la gestión de georreferenciaciones.
- 2. Añadir elementos al árbol según las necesidades y las localidades que tengamos en nuestra lista de localidades.

# **5. CASOS PRÁCTICOS DE PRÉSTAMOS**

#### **CASO 1. REALIZAR**

#### **OBJETIVO: Dar de alta un**

Realizar lo siguiente:

1. Desde la entrada

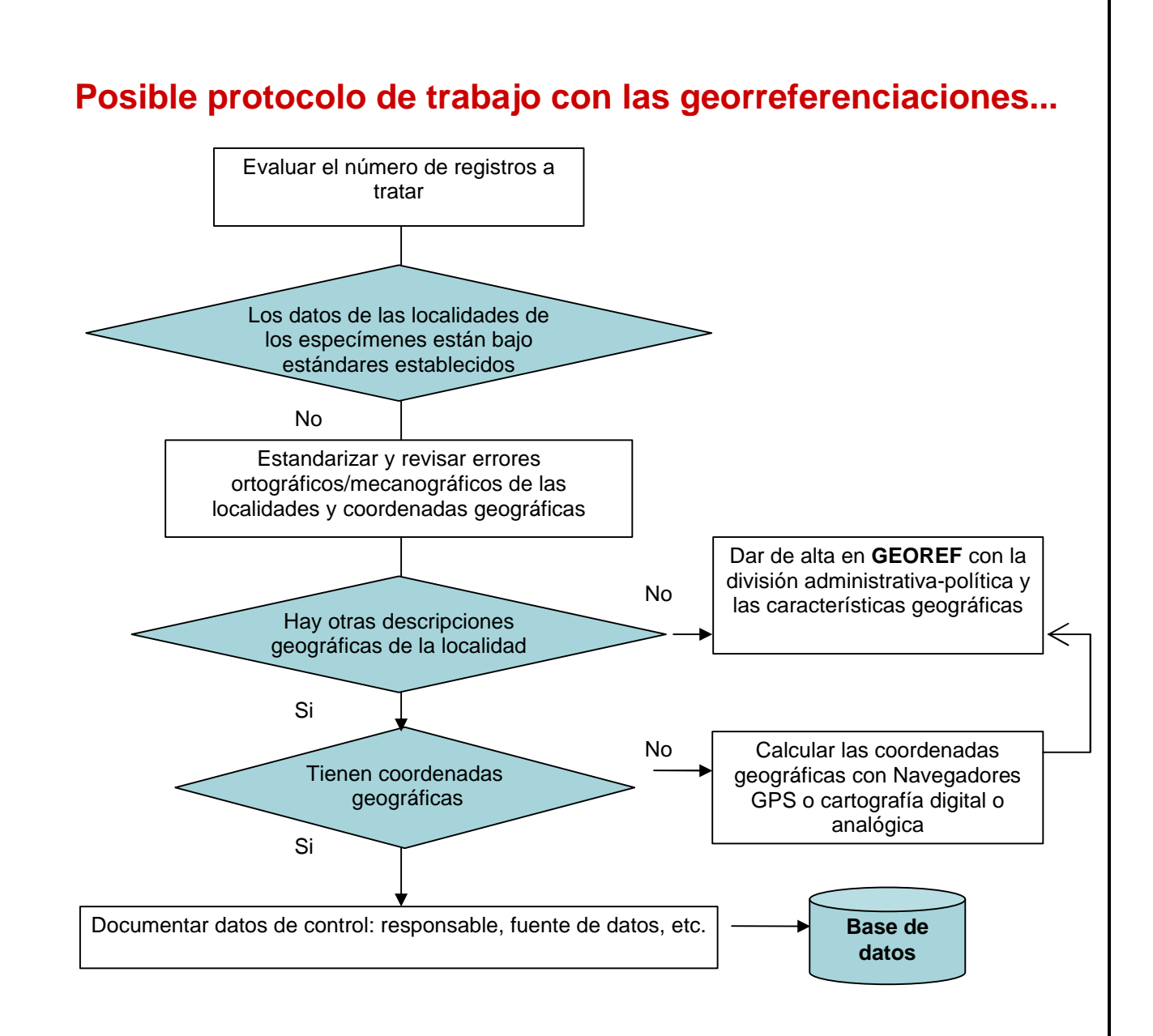

# **6. CASO PRÁCTICO DE MIGRACIÓN DE VERSIÓN 3.4 A VERSIÓN 3.5**

**OBJETIVO**: Partiendo de la versión 3.4 traspasaremos los datos de la colección a la nueva versión 3.5 a través de una consulta desde HERBAR . Esta consulta la exportaremos a una tabla de Entrada Rápida. Una vez instalada la versión 3.5 crearemos una nueva colección y volcaremos la Entrada Rápida en esta nueva colección.

#### **Pasos a seguir**:

1. Hacer una **copia de seguridad** de la base de datos de nuestra **colección**.

2. Abrir **Herbario.mdb (versión 3.4)** y seleccionar la colección de trabajo.

3. Para traspasar la información de la colección en versión 3.4 a la nueva versión 3.5 vamos a realizar una consulta de toda la colección y que exportaremos a una tabla de Entrada Rápida. Para ello**:**

- a. Pulsar en la pestaña de **Consultas**.
- b. Ir a la opción de **Consulta avanzada por datos varios** y realizar una consulta con la condiciones:
	- i. GENERO: \*.
	- ii. Pulsar en el botón **Seleccionar Registros**
	- iii. Pulsar en el botón **Exportar datos**. Nombrar la tabla de entrada rápida como **ER\_COL**.

4. Renombrar el directorio **C:\Herbar** de la versión 34 como **C:\Herbar34** (si está instalado en un servidor, renombrar el directorio del servidor). Si en algún momento queremos utilizar **HERBAR versión 3.4** se ha de ejecutar **HERBAR** del directorio **C:\Herbar34** y configurarla para que acceda a las bases de datos, colección y documentos de este directorio **C:\Herbar34**.

5. Crear un directorio **C:\Herbar** e instalar aquí la nueva versión de HERBAR 3.5. Configurarla para que acceda a las bases de datos y directorios según donde hayamos instalado la aplicación.

6. Crear la colección de trabajo.

7. En el directorio C:\Herbar (es la versión 3.5), hay que abrir la base de datos **Herbarsys.mdb** y pulsar en el menú de Access:

#### **Archivo** -> **Obtener datos externos** -> **Importar**

y situarse en el directorio **C:\Herbar34** de la **versión 34** y abrir **Herbarsys.mdb**. Seleccionar la tabla **ER\_COL**. Pulsar OK: Así importamos la tabla de Entrada Rápida de la versión 3.4 al Herbarsys.mdb de la nueva versión 35.

8. En **C:\Herbar** abrimos **Herbario.mdb** (versión 3.5) y nos aseguramos de que tenemos seleccionada nuestra colección de trabajo. Debido a que hay campos de la georreferenciación que pueden ir con valores nulos (Pais, Provincia, Localidad, Municipio, UTM, Altura, Radiopunto o RangoAltura) hay que ejecutar varias consultas. Pulsar F11 para que aparezcan las tablas de Access y pulsar en Consultas (de Access). Hacer doble-click sobre las consultas:

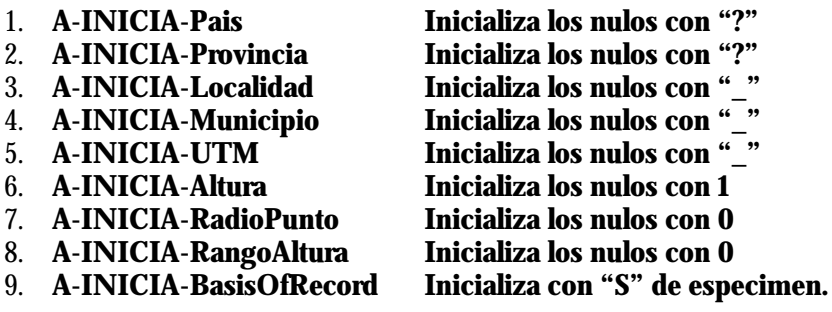

De esta forma nuestra tabla ER\_COL tendrá estos campos con valores inicializados para que a la hora de volcar las georreferenciaciones, éstas se vuelquen de forma correcta.

9. Antes de Volcar a la nueva colección tenemos que traspasar los datos de varias tablas de la colección 3.4 a la colección nueva. Estas tablas son:

- a. **NOMEN**: copiar y pegar todos los registros de la colección antigua a la nueva.
- b. **TAXONOMÍA**: copiar y pegar
- c. **MUNICIP**: como tiene una estructura nueva tenemos que ejecutar la consulta de anexión. A-TRASPASA-MUNICIP.
- d. **IMAGENES**: se hará al final del proceso porque necesita que estén volcados los datos en ESPEC.
- 10. Vamos a volcar **ER\_COL** a la colección:
	- a. Pulsamos en la pestaña de "**Introducción de pliegos y revisiones**"
	- b. Pulsamos en **Entrada Rápida**
	- c. Pulsamos en "**Chequear tablas de Entrada Rápida**".
	- d. Pulsamos en "**Volcar datos a la colección"** y seleccionamos todos los registros. Comprobar que no hay registros que tengan problemas en los Nombres científicos, ya que éstos no se volcarán a la tabla DETER. Una vez solucionados los problemas de nombres.
	- e. Pulsar **Volcar**

11. Las imágenes que tuviéramos en la colección antigua en la tabla **IMAGENES** hay que traspasarlas a la tabla IMAGENES de la nueva colección con "copiar y pegar"

12. Comprobar en la nueva colección que el volcado ha sido correcto.

# **7. DOCUMENTOS DE SALIDA DE WORD**

Aquí se especifican los nombres de los documentos Word que son el origen de las salidas de información en listados, etiquetas, cartas, certificados, etc.

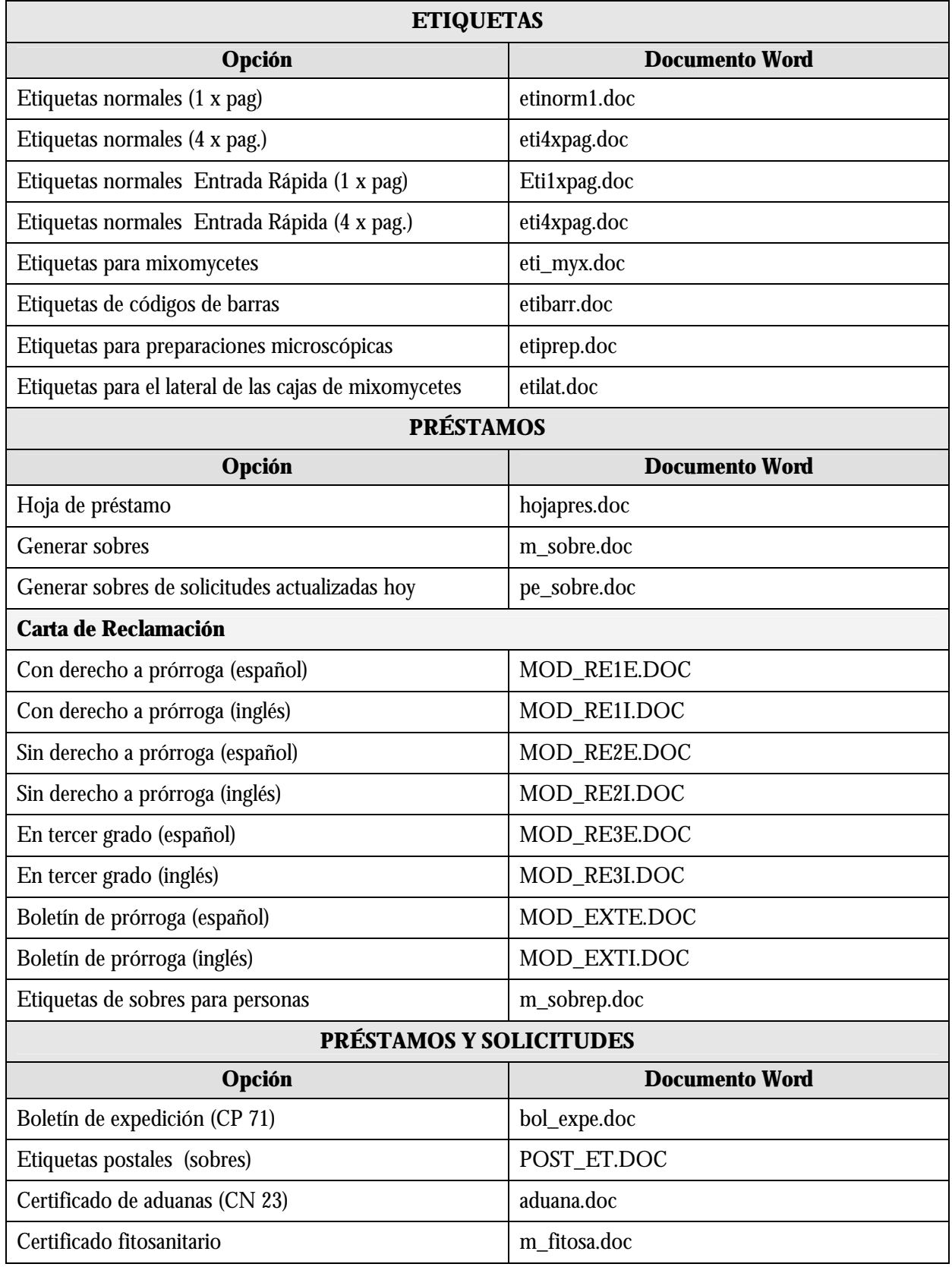

# *TALLER DE INICIACIÓN A HERBAR 3.5*

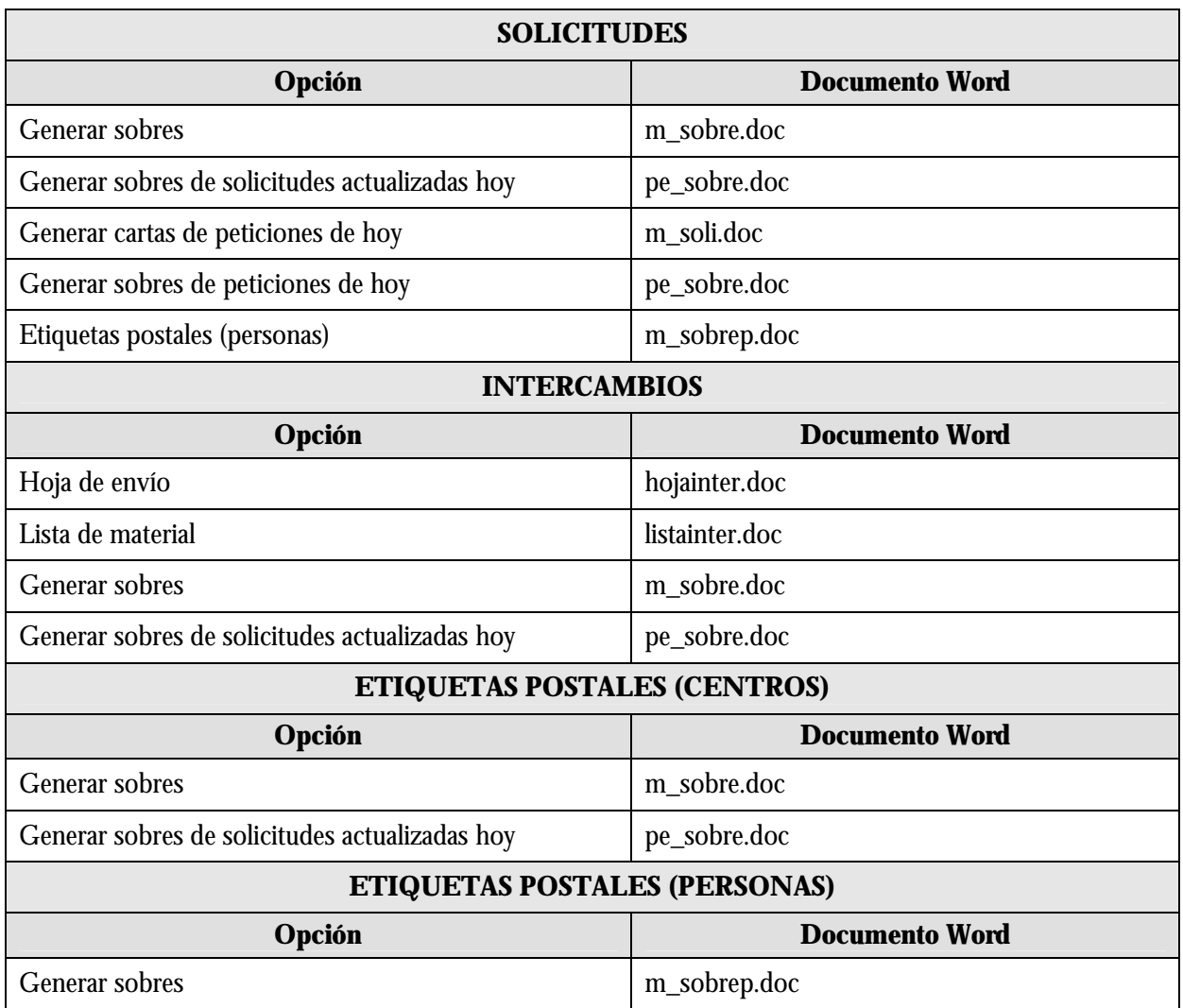